## **Accessing Degree Audit**

Students can access the UCCS degree audit system via the MyUCCS Portal, located under "Links & Tools" on the uccs.edu website. Log in to the student web portal using your campus login and password.

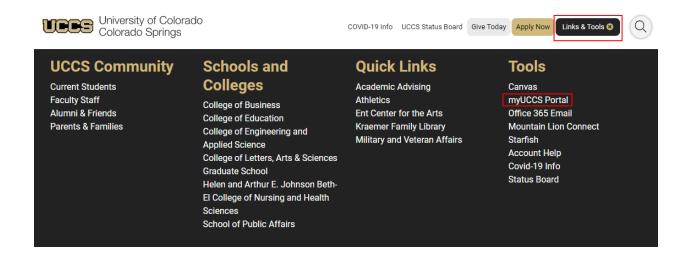

Once you have logged in to the web portal, you should end up on the "Student" tab. Along the top of the page you should see several header options. Click on "Degree Audit and Planning". Alternatively, degree audits can be accessed under "Quick Links" on the student tab.

Student Records and Registration Student Financials (Bursar) Financial Aid Degree Audit and Planning Training CU Resources

Next, select "Access Degree Audit".

## **Degree Audit and Planning**

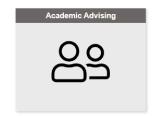

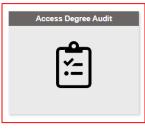

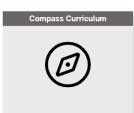

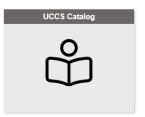

## Next, click on "Students".

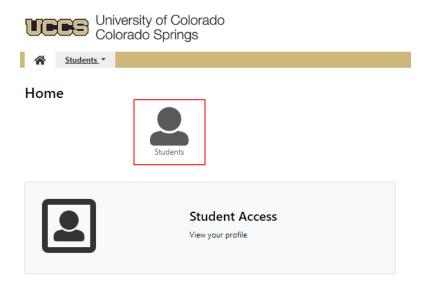

After clicking "Students", please enter either your student ID or your first and last name into the designated boxes and click "Submit/Search".

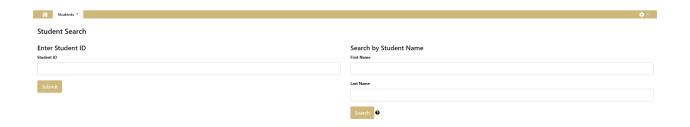

If you have an audit on file for you, you should see your name and information pop up below the search. Click on the small selection arrow in the "Select" box to populate the audit.

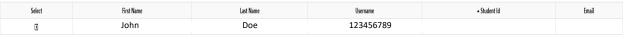

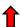

After clicking on the selection arrow in the "Select" box, the degree audit system will open a new page where you have the option to run your current program. You may run your audit as an HTML or PDF output. HTML is default, but PDF may be selected by clicking on "Advanced Settings" and changing the format to "PDF".

After setting your desired output, click "Run Declared Programs"

## Request an Audit

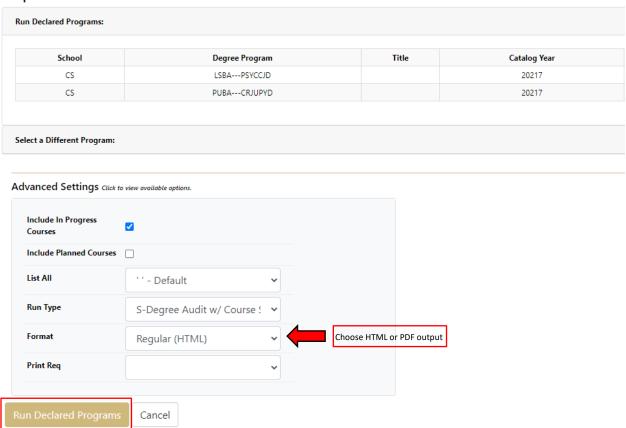

If you need help with reading the report, be sure to click on the help file near the top right of the page.

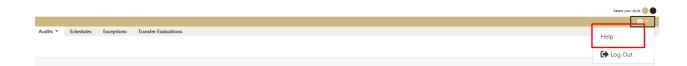

Any additional questions regarding your degree audit should be directed to your undergraduate academic advisor or your graduate program advisor.